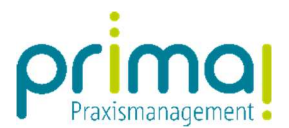

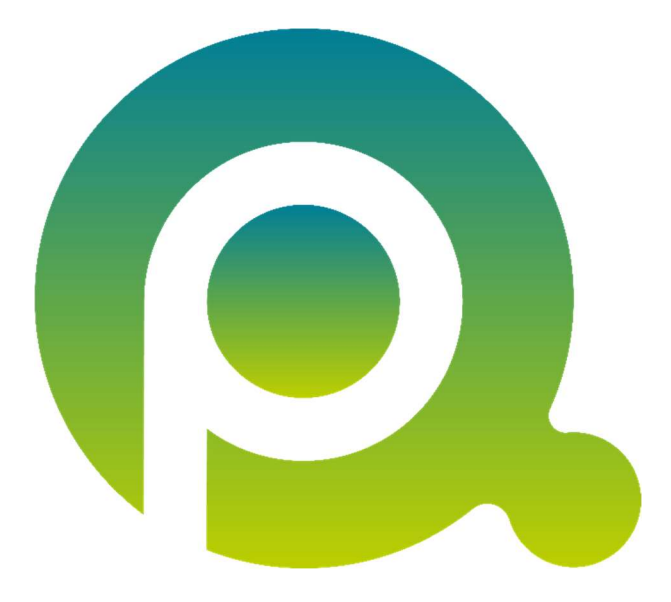

ı

## prima! individualisieren | Eigene Datenfelder einblenden

In dieser Anleitung erfahren Sie, wie Sie die erstellen Datenfelder in Kontakten, Aufgaben oder Projekten einblenden und an der gewünschten Stelle positionieren können.

Zum Zwecke der besseren Lesbarkeit verzichten wir teilweise auf geschlechtsspezifische Formulierungen, bspw. Benutzer/innen. Sämtliche Rollenbezeichnungen gelten im Sinne der Gleichbehandlung grundsätzlich für alle Geschlechter.

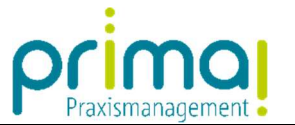

Öffnen Sie, je nachdem welches Fenster Sie verändern möchten, einen Kontakt, eine Aufgabe oder ein Projekt. Klicken Sie mit der rechten Maustaste in einen leeren Bereich des Formulars. Das Kontextmenü gibt Ihnen die Möglichkeit, benutzerdefinierte Felder einzublenden.

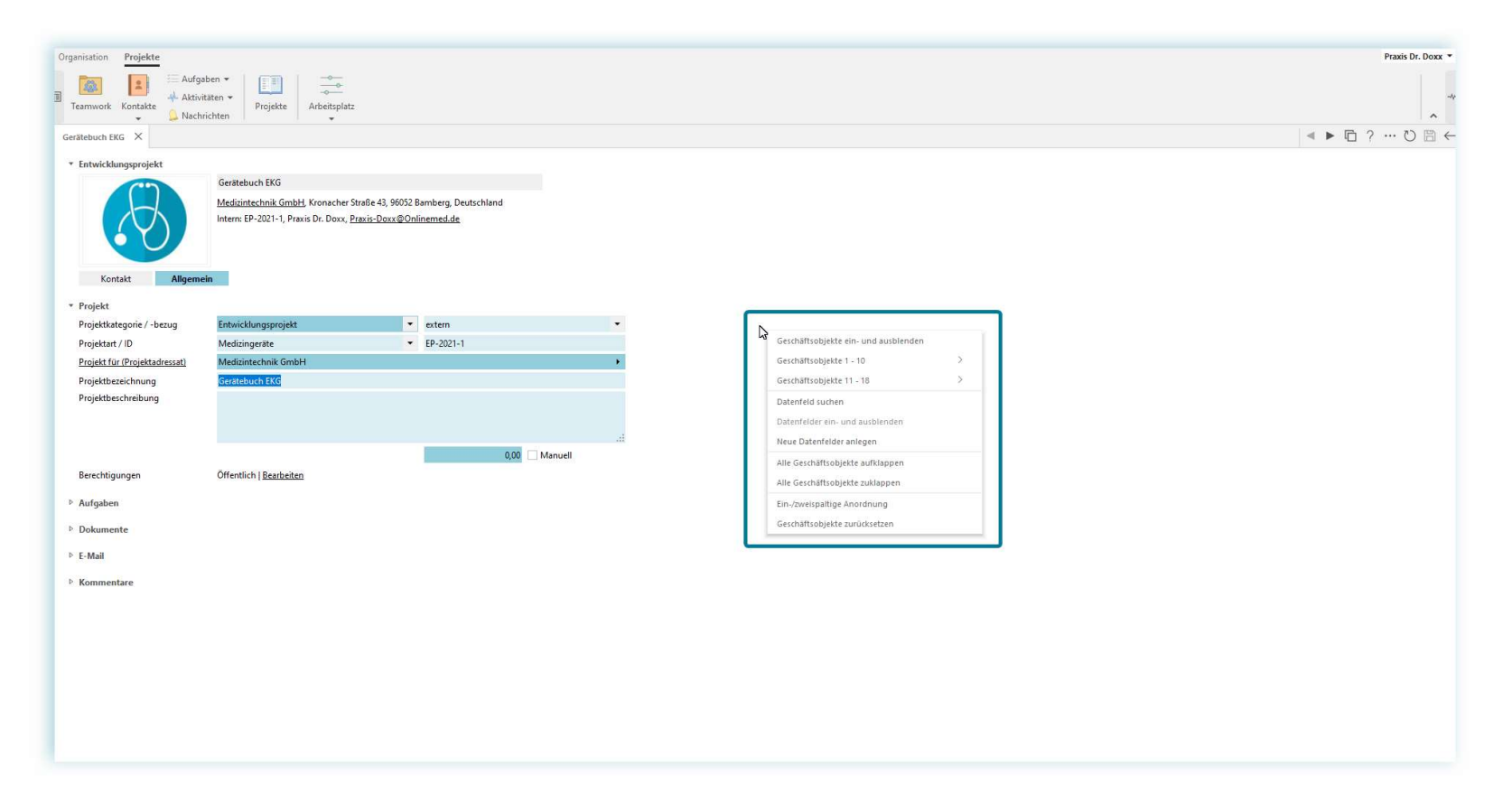

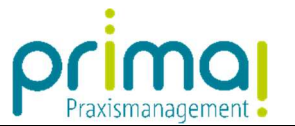

In den Geschäftsobjekt-Menüpunkten finden Sie die von Ihnen benannten Abschnitte (Geschäftsobjekte). In unserem Beispiel finden wir die Abschnitte im Menü Geschäftsobjekte 11 – 18.

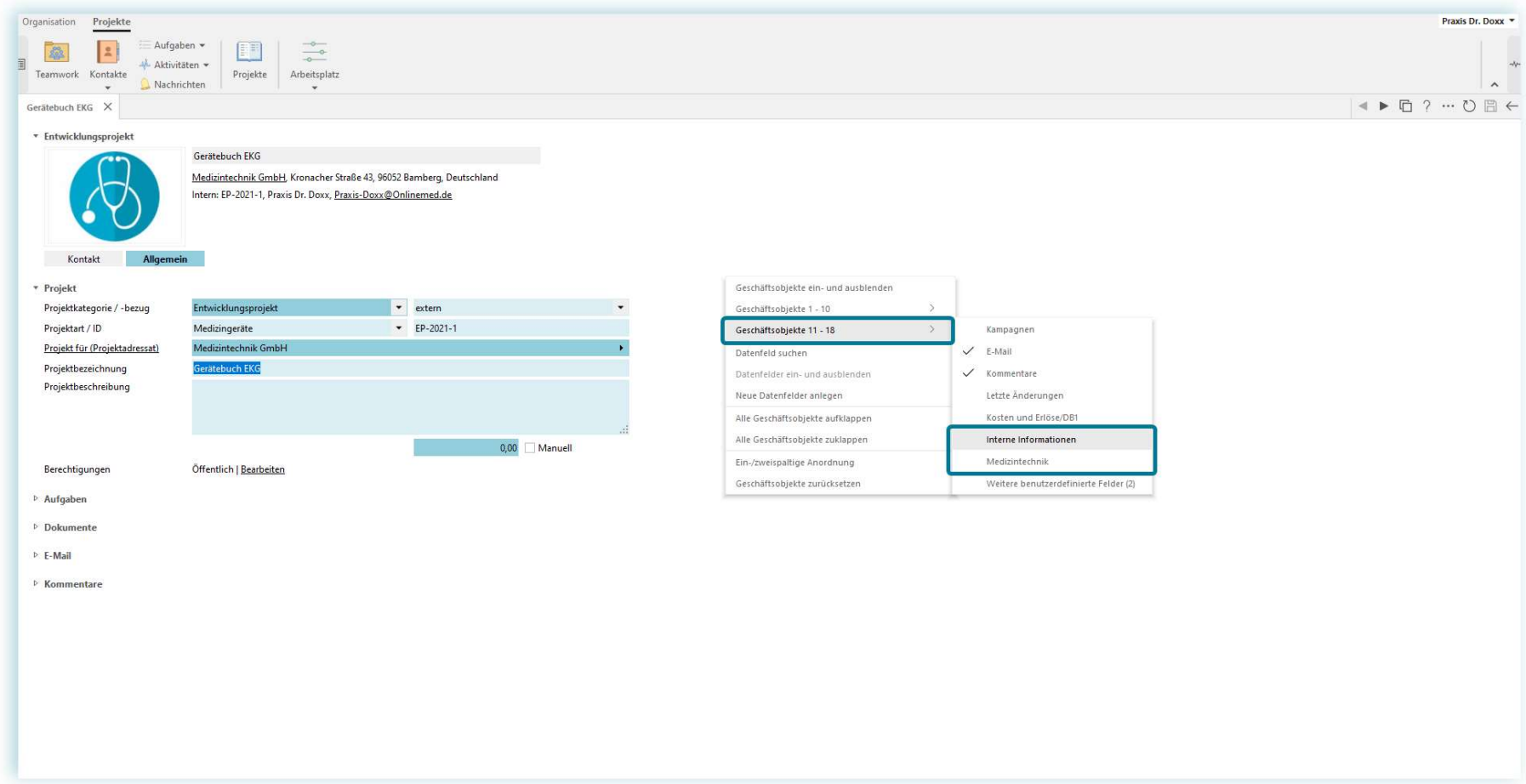

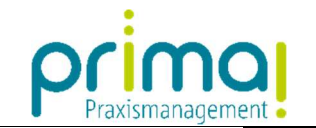

Aktivieren Sie den neuen Abschnitt (Geschäftsobjekt) mit einem Klick.

ı

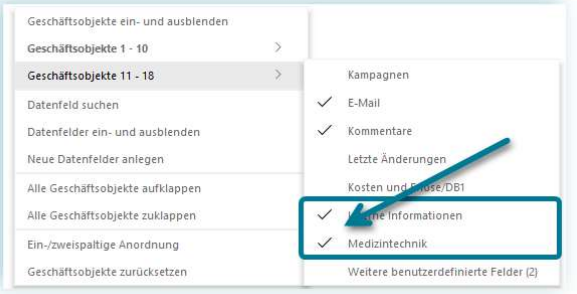

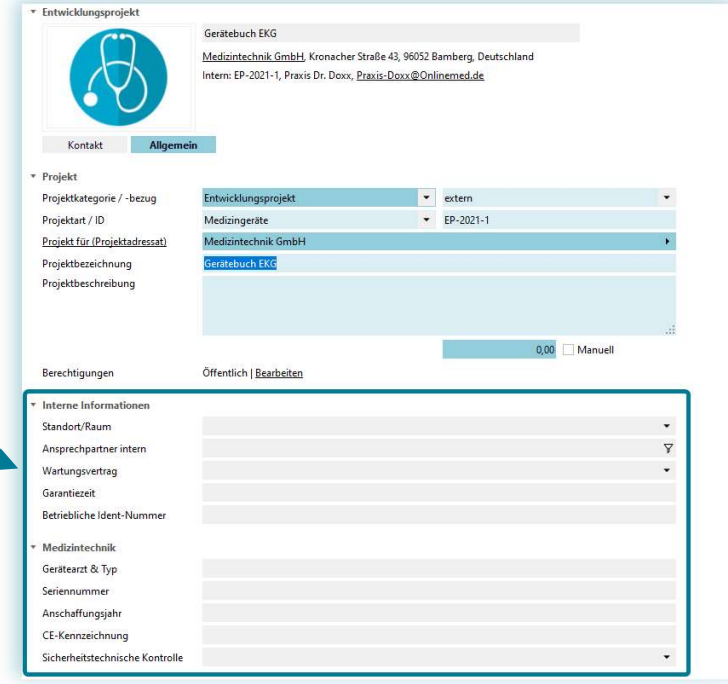

Daraufhin wird der neue Abschnitt in allen Kontaktakten, Aufgaben, bzw. Projektmappen eingeblendet und Ihre benutzerdefinierten Datenfelder angezeigt.

Bitte beachten Sie: Änderungen an den benutzerdefinierten Feldern werden <u>in einem bereits geöffneten Kontakt</u> nicht direkt sichtbar, sondern erst, wenn Sie den Kontakt schließen und erneut öffnen.

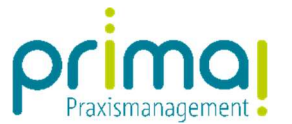

Geschäftsobjekte können Sie an einer gewünschten Stelle positionieren. Dies gelingt mittels Drag and Drop.

- 1. Klicken Sie mit der Maus auf die Überschrift eines Geschäftsobjekts.
- 2. Ziehen Sie es an eine andere Stelle auf dem Bildschirm.
- 3. Lassen Sie es dort los.

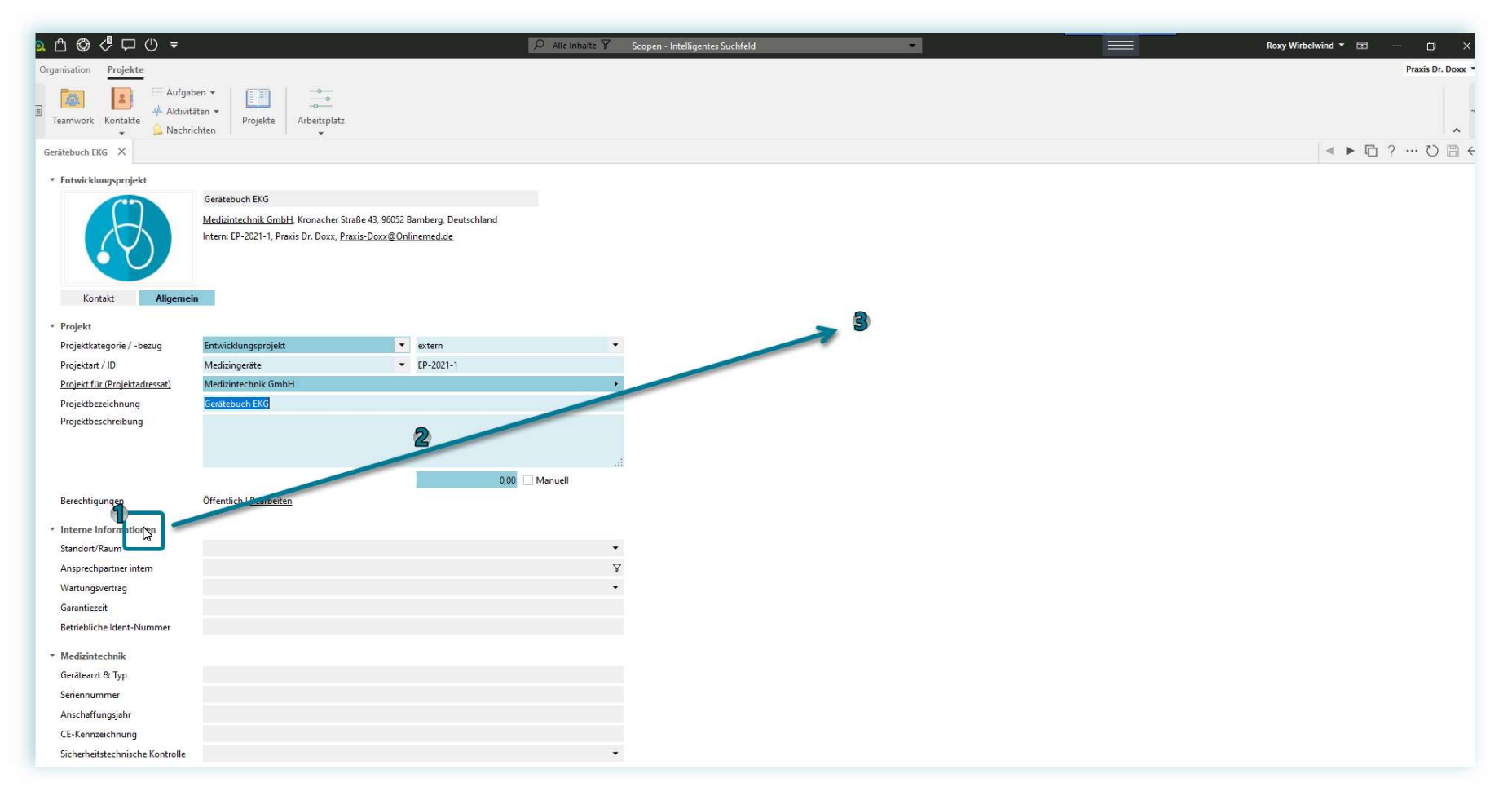

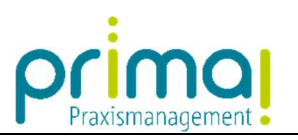

Das Geschäftsobjekt wird an der gewünschten Stelle dargestellt.

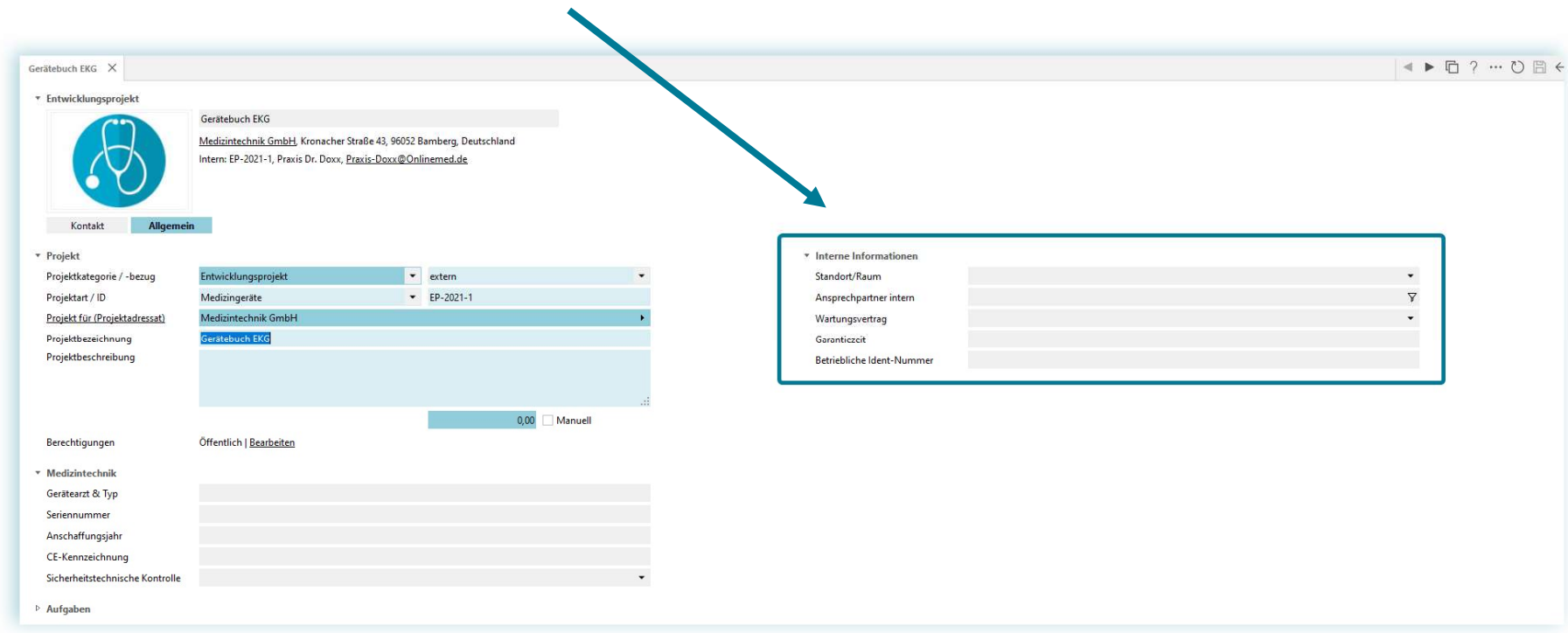

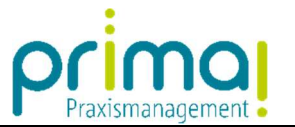

Verfahren Sie mit allen Geschäftsobjekten so, bis der Aufbau Ihres Kontakts, der Aufgabe oder der Projekte Ihren Anforderungen entspricht.

ı

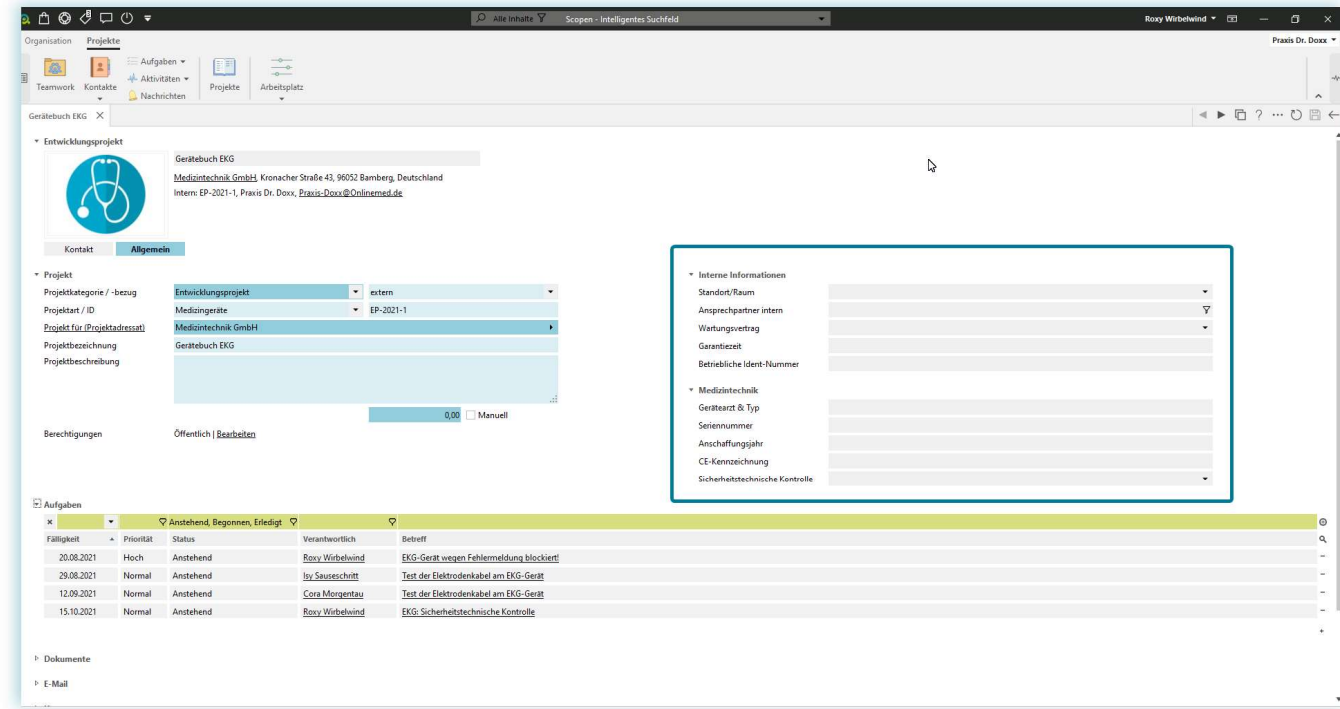

Bitte beachten Sie, dass diese Einstellungen am jeweiligen prima! Benutzer gespeichert werden. Das bedeutet, dass diese Einstellungen nicht automatisch bei allen anderen Team-Mitgliedern sichtbar sind.

Ihr prima! Softwaresupport hilft Ihnen gerne kostenfrei dabei die benutzerbezogenen Änderungen auf alle Team-Mitglieder zu kopieren. Kontaktieren Sie uns zur Terminabsprache per E-Mail unter der Adresse support.prima@medatixx.de.